## **ÖĞRENCİ BİLGİ SİSTEMİNE GİRİŞ (OBS)**

- 1) Üniversitemiz anasayfasına giriş yapılır. ([https://www.erbakan.edu.tr/\)](https://www.erbakan.edu.tr/)
- 2) Web sayfasından öğrenci butonu tıklanır açılan sekmeden Öğrenci Bilgi Sistemi (OBS) tıklanır. [\(https://obs.erbakan.edu.tr/oibs/ogrenci/login.aspx\)](https://obs.erbakan.edu.tr/oibs/ogrenci/login.aspx)

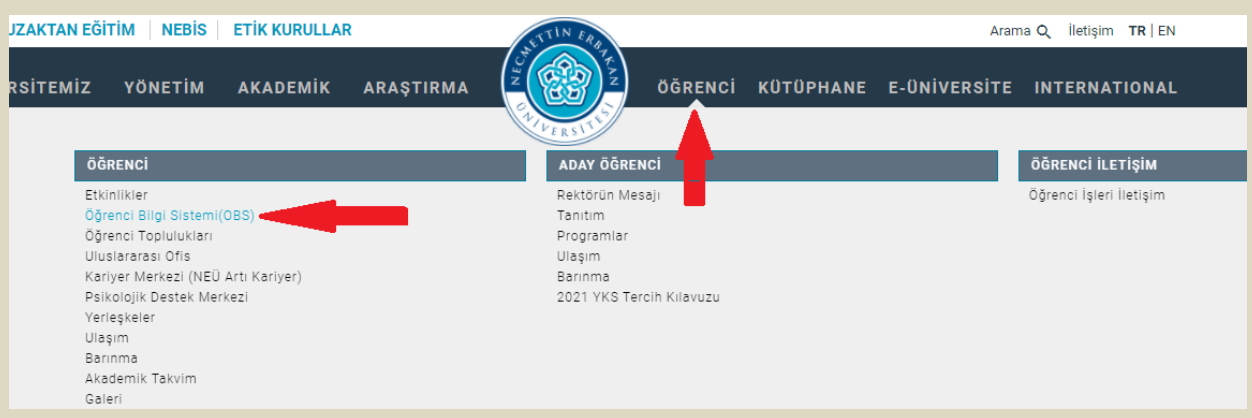

3) Tek şifreniz yok ise açılan sayfadan E-Devlet İle Giriş yapılır.

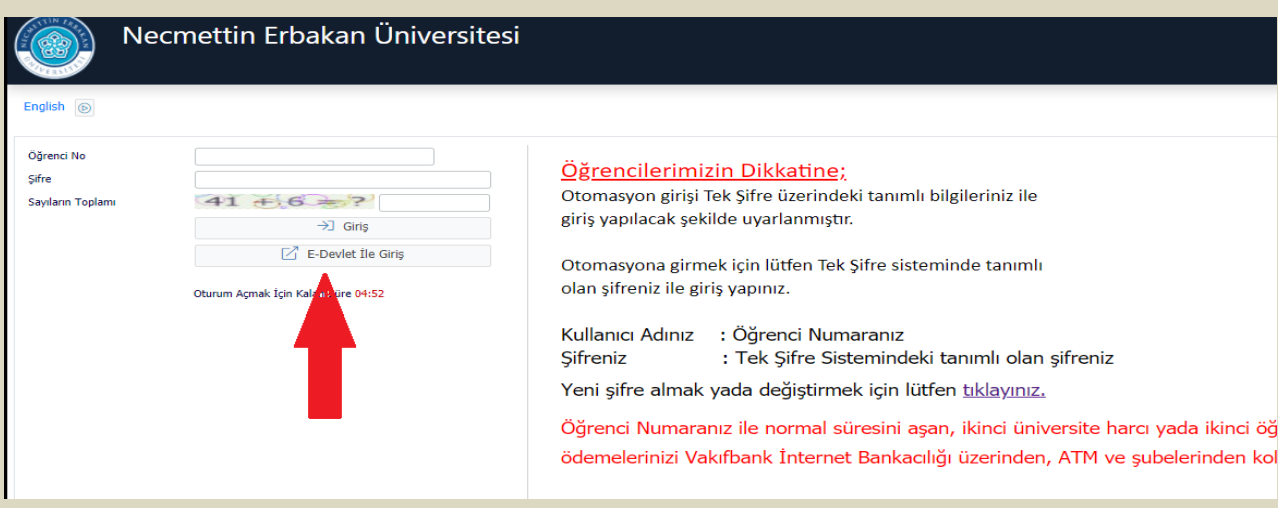

4) Öğrenci Bilgi Sistemine giriş yaptıktan sonra açılan sayfadan öğrenci numaranızı öğrenebilirsiniz.

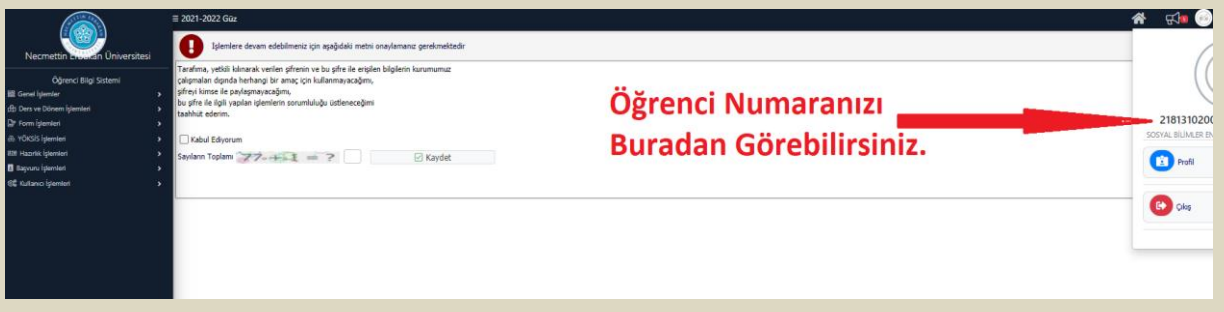

Not: Ayrıca öğrenci numaranızı aşağıdaki linki tıklayarak da öğrenebilirsiniz.

LİNK: [https://obs.erbakan.edu.tr/oibs/ogrsis/no\\_query.aspx](https://obs.erbakan.edu.tr/oibs/ogrsis/no_query.aspx)